# **EDI Support Services**

## Billing Podiatry Claims Electronically Using PC-ACE Pro32

Many podiatry claims do not require additional attachments or paperwork. However, routine foot care claims must contain Date Last Seen (DLS) and Supervising Provider Information.

#### Implementation Guide Specifics

• *Date Last Seen (DLS)* – This is the date that the patient was seen by the attending/supervising physician for the qualifying medical condition related to the services performed.

Example: DTP\*304\*D8\*20080120~

- o The DLS is required when claims involve services from an independent physical therapist, occupational therapist, or physician services involving routine foot care.
- o The DLS is submitted in Loop 2300 (Claim Information).
- o The DLS is submitted in a DTP segment.
- o The Date/Time Qualifier must be submitted as 304.
- o The Date Time Period Format Qualifier must be submitted as D8.
- o The Date Time Period must be submitted in a format CCYYMMDD.

#### • Supervising Provider Information

Example: NM1\*DQ\*1\*LAST\*FIRST\*MI\*\*\*XX\*1234567893~

- o The supervising provider name is submitted in Loop 2310E (Supervising Provider Name).
- o The supervising provider name is submitted in a NM1 segment.
- o The Entity Identifier Code must be submitted as DQ.
- o The Entity Type Qualifier must be submitted as 1.
- o The Identification Code Qualifier must be submitted as XX.
- o The Identification Code must be submitted as the supervising NPI.

### Entering a Routine Foot Care Claim Using PC-ACE Pro32

PC-ACE Pro32 requires completion of a few extra fields for creating a routine foot care claim.

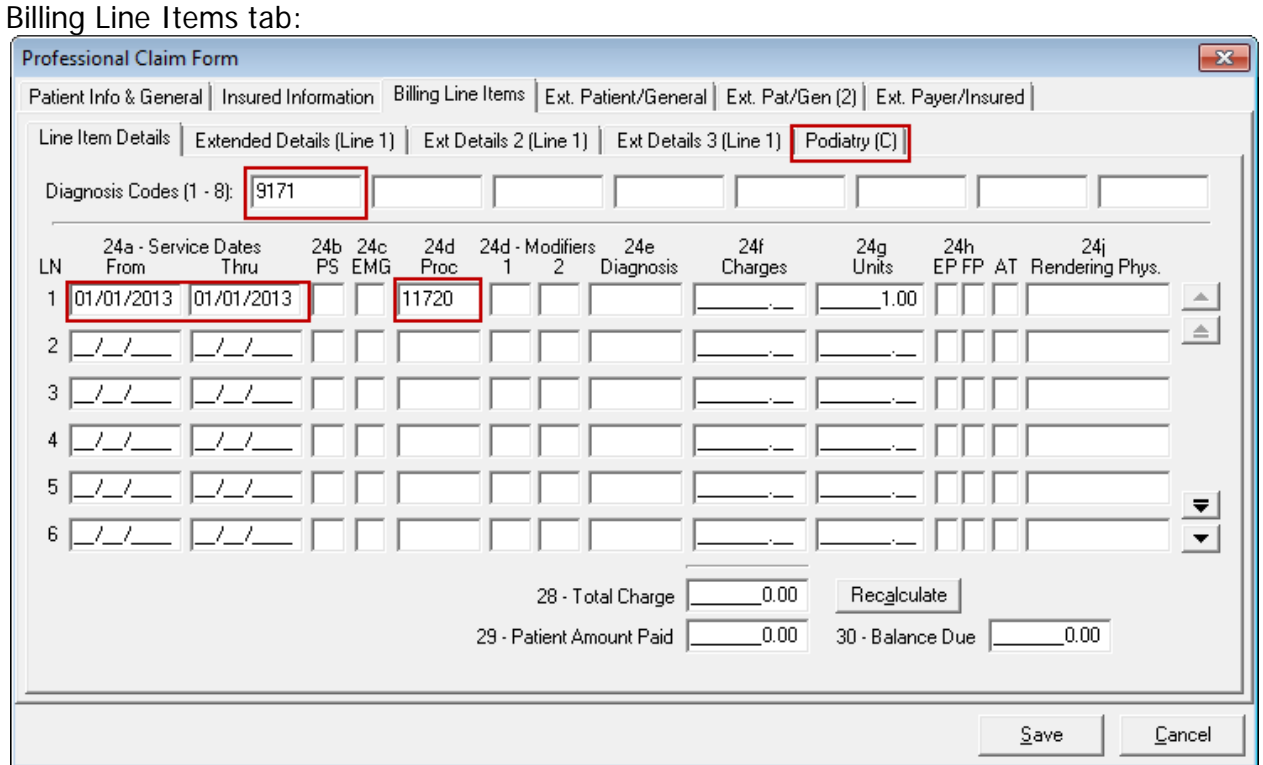

1. On the Billing Line Items tab, enter the claim diagnosis code, service dates, and a predefined procedure code (e.g. 11720) which will automatically trigger the Podiatry attachment.

**Note:** Claim-level attachments are designated by a (C) following the attachment tab's caption.

Podiatry tab:

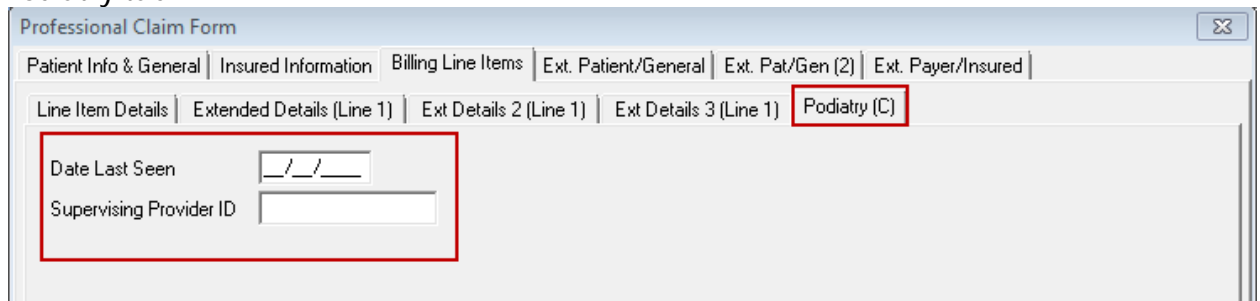

1. Select the Podiatry tab to enter the Date Last Seen and Supervising Provider ID.

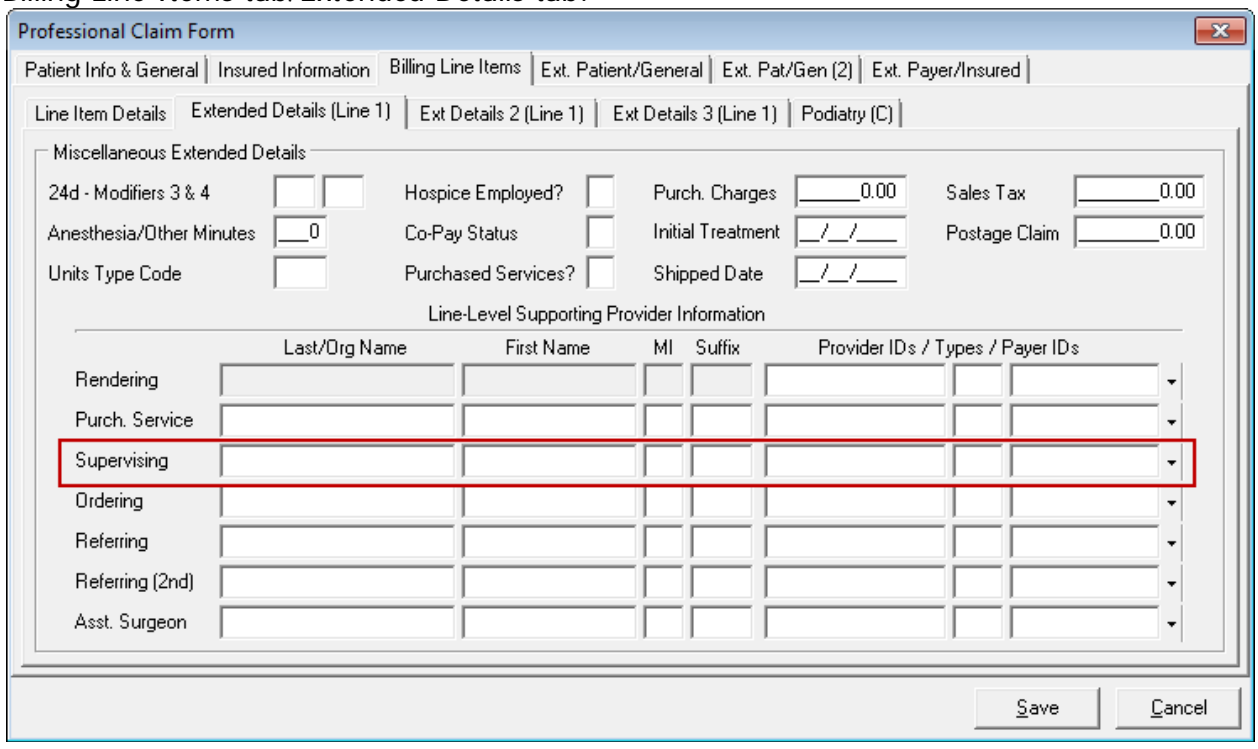

Billing Line Items tab/Extended Details tab:

**Note:** The supervising provider information on the Ext. Details tab will auto populate when the Supervising Provider ID is completed on the Podiatry tab.